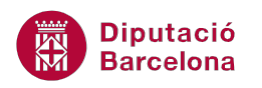

# **UNITAT REVISAR EL DOCUMENT**

## **1 Seleccionar l' idioma del document**

Ms Word proporciona diferents eines per a corregir l' ortografia dels documents. El primer pas que s'ha de realitzar per activar la correcció és determinar en quina llengua està escrit el text, de manera que la revisió de l'ortografia es faci en funció d'aquesta.

Cal destacar que es poden definir llengües diferents per a diferents parts del contingut, ja que pot donar-se el cas que per exemple una part estigui escrita en català i una altra en castellà.

D'una altra banda, en cas que el diccionari del corrector no incorpori totes les paraules que l'usuari utilitza, s'ofereix la possibilitat de crear un nou diccionari. Per exemple si utilitzem termes molt tècnics, és possible que no els reconegui i per tant els senyali com a falta ortogràfica. Amb la creació d'un nou diccionari es poden incloure aquestes paraules com a correctes per tal que no restin marcades com a falta.

Es poden incloure noves paraules tant al diccionari per defecte que incorpora l'aplicatiu com a nous diccionaris creats per l'usuari.

#### **En aquest apartat es treballaran els temes següents:**

- Definir l'idioma de correcció del document.
- Com ampliar el contingut del diccionari i crear-ne diccionaris nous.

### **1.1 Definir l'idioma de correcció del document**

En tot document, Ms Word permet indicar en quin idioma està escrit per fer la revisió ortogràfica correctament.

Tanmateix, l'aplicació permet seleccionar paràgrafs i indicar que estan escrits en un determinat idioma, diferent del de la resta del document.

Per aplicar un idioma diferent a un paràgraf:

- **1.** Seleccionar un paràgraf d'un document.
- **2.** Accedir a la barra de pestanyes Revisió.
- **3.** Fer clic a la icona Llengua de la barra d'eines Llengua.

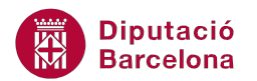

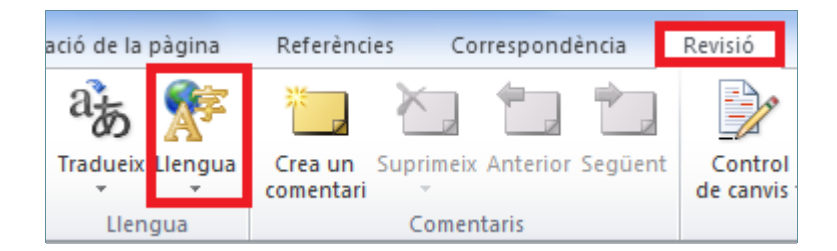

**4.** Fer clic a l'opció Defineix la llengua de correcció.

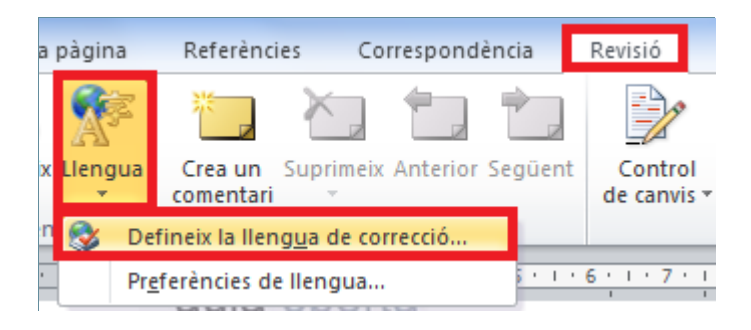

**5.** Del llistat que apareix, triar l'idioma del paràgraf seleccionat i fer clic a D'acord.

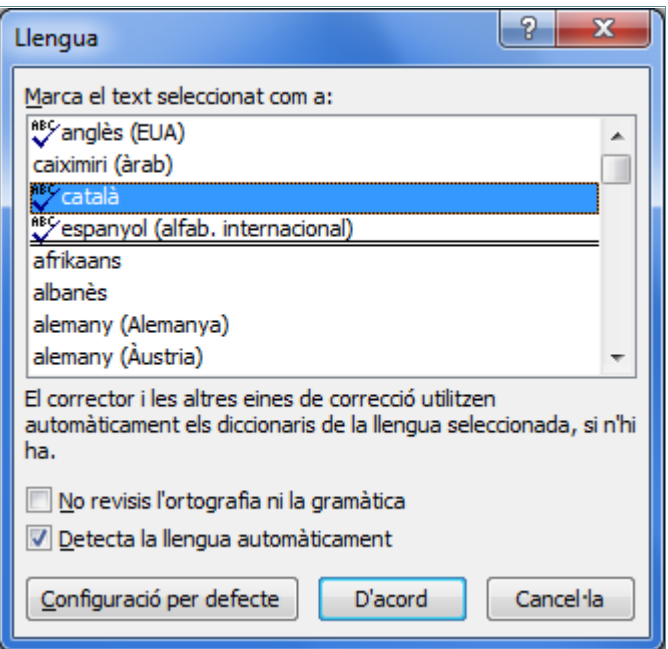

A la finestra Llengua, Configuració per defecte indica que l'idioma escollit és el que s'activarà per defecte i No revisis l' ortografia ni la gramàtica, si es marca, a la selecció de text no se li aplicarà la correcció ortogràfica.

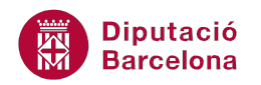

## **1.2 Diccionaris**

Si es fan servir paraules tècniques que el corrector ortogràfic no reconeix, com per exemple acrònims o noms propis, es poden fer servir els diccionaris personalitzats per revisar l'ortografia. Podem afegir aquestes paraules al diccionari personalitzat integrat o crear els nostres propis diccionaris; d'aquesta manera, el corrector ja no tornarà a preguntar sobre aquestes paraules exceptuant, però, que la seva ortografia sigui incorrecta.

Per crear un diccionari personalitzat cal:

**1.** Fer clic a la pestanya Fitxer i seleccionar Opcions.

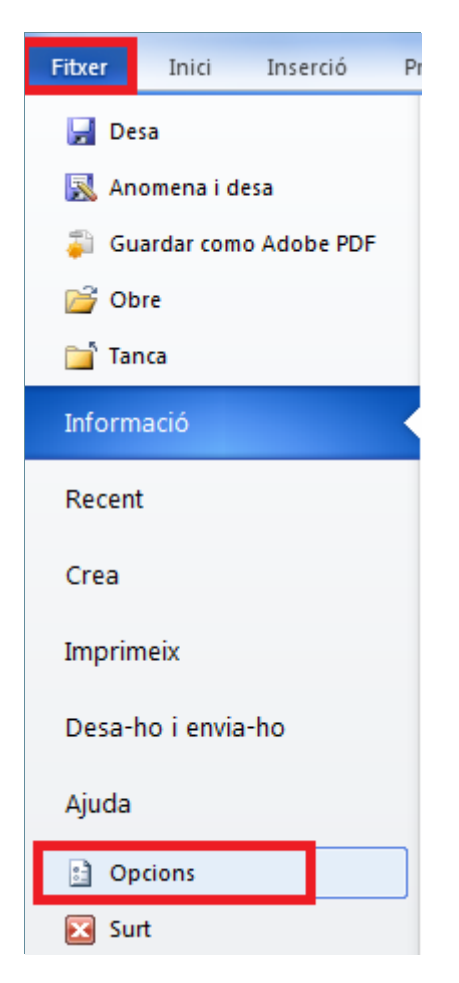

- **2.** Activar de la part esquerra l'opció Correcció.
- **3.** De l'apartat En corregir l'ortografia en programes del Microsoft Office, fer clic al botó Diccionaris personalitzats.

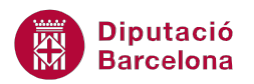

#### En corregir l'ortografia en programes del Microsoft Office

- Ignora les paraules en MAJÚSCULES
- Ignora les paraules que continguin nombres
- Ignora les adreces d'Internet i de fitxers
- Marca les paraules repetides
- Força l'ús de majúscules accentuades en francès
- Fes suggeriments només del diccionari principal

Diccionaris personalitzats...

**4.** S'obre la finestra de diccionaris personalitzats.

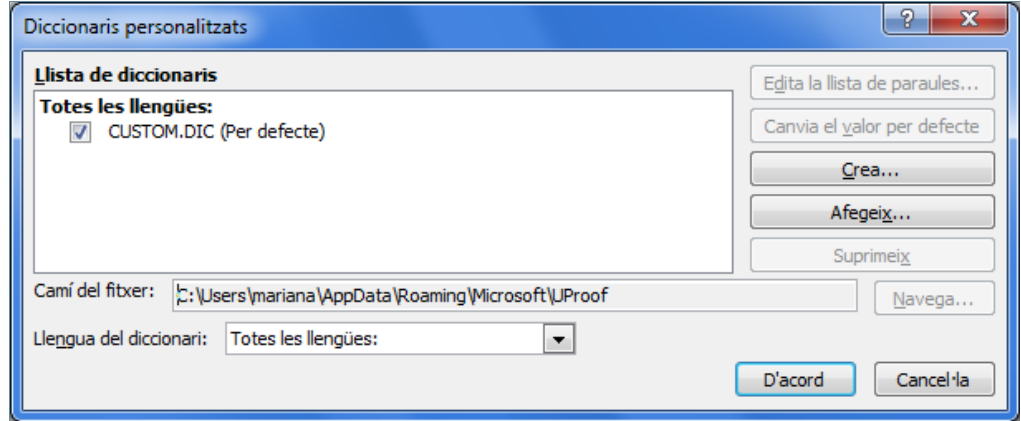

- **5.** Fer clic al botó Crea per a crear-ne un de nou.
- **6.** A l'apartat Nom del fitxer, escriure un nom per al diccionari personalitzat, per exemple, dicpersonal.
- **7.** Fer clic a Desa i observar que a la finestra Diccionaris personalitzats apareix el nom del diccionari nou.

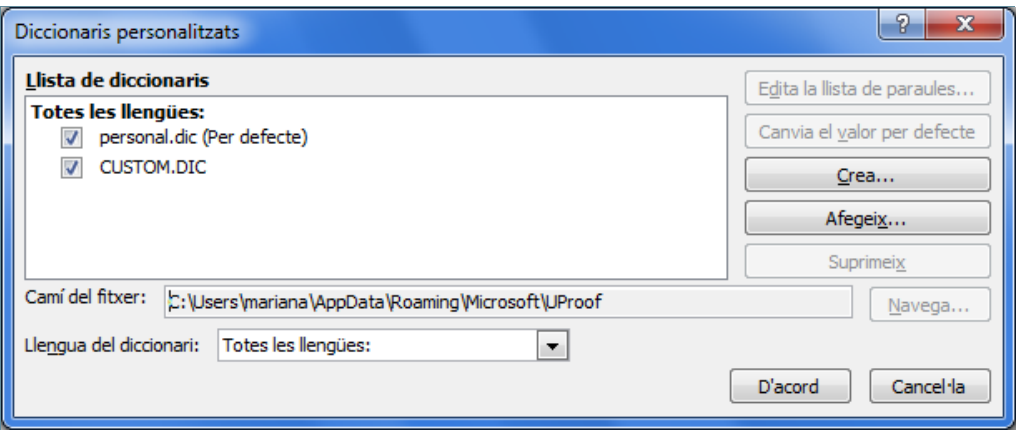

Abans de fer servir el diccionari personalitzat per revisar l'ortografia, és necessari activar-lo. A la finestra Diccionaris personalitzats, comprovar que està activada la casella de verificació situada al costat del diccionari.

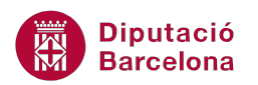

- **8.** Seleccionar el nou diccionari creat i fer clic a Canvia el valor per defecte, d'aquesta forma el nou diccionari creat passa a dalt a primera posició i té l'opció predeterminada.
- **9.** Fer clic a D'acord per validar.
- **10.** Tornar a fer clic a D'acord per sortir dels quadres de menús.

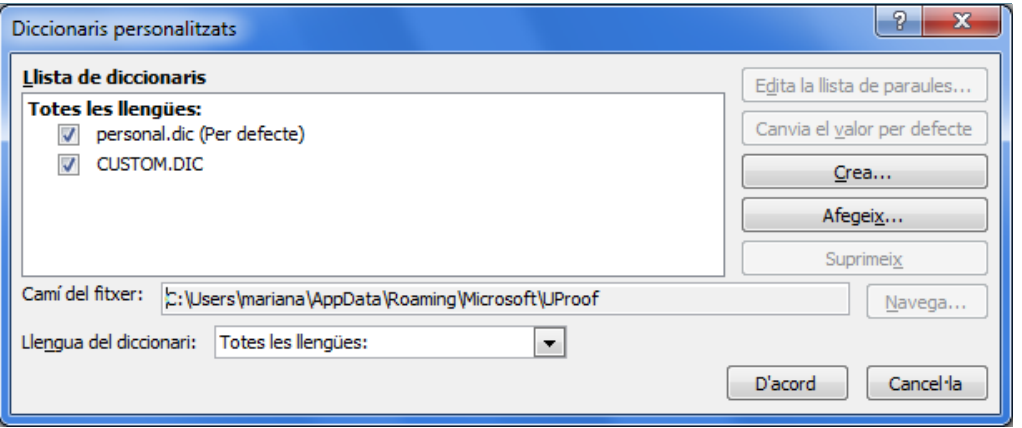

Per afegir paraules al diccionari cal:

**1.** Fer clic a la icona Ortografia i gramàtica situada a la barra d'eines Correcció, dins de la barra de pestanyes Revisió. S'obre la finestra de revisió ortogràfica.

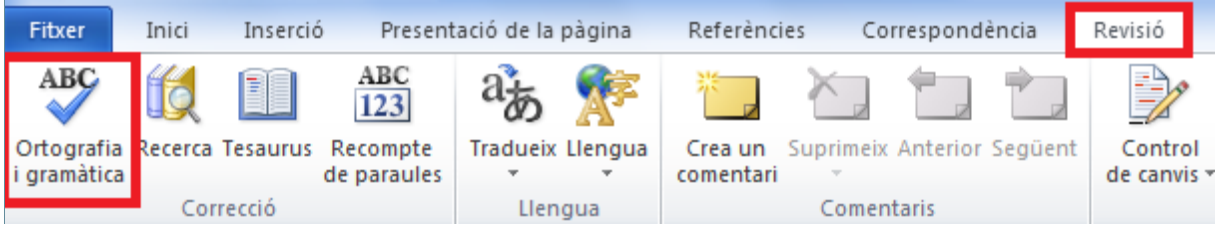

- **2.** Al quadre No és al diccionari, comprovar que apareix la paraula que es desitja afegir al diccionari personalitzat actualment actiu.
- **3.** Fer clic a Afegeix-ho al diccionari.

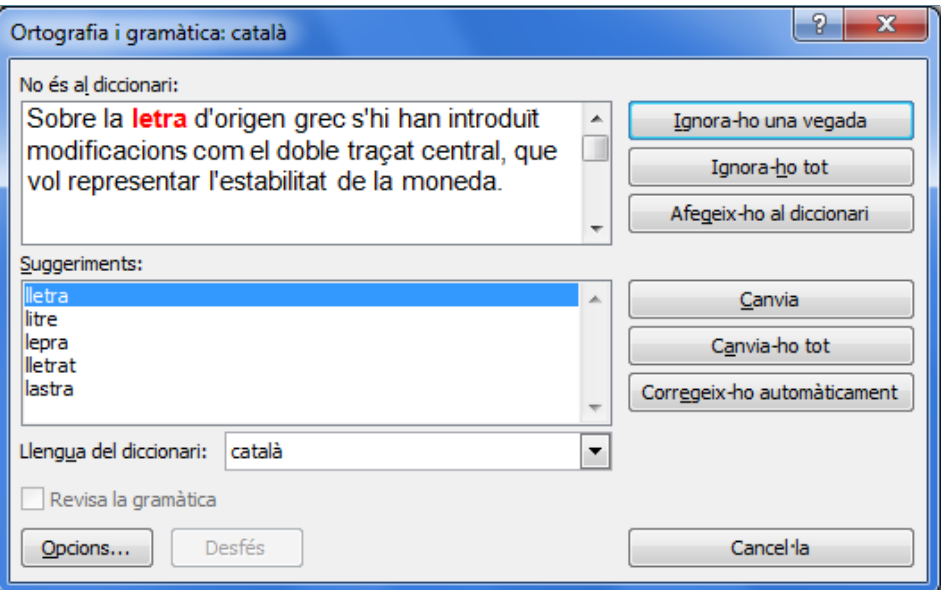

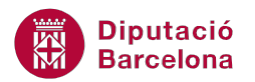

Si s'utilitza la revisió ortogràfica automàtica, fer clic amb el botó dret del ratolí a sobre la paraula que es desitja afegir al diccionari i, a continuació, fer clic al comandament Afegeix-ho al diccionari del menú contextual que es mostra.

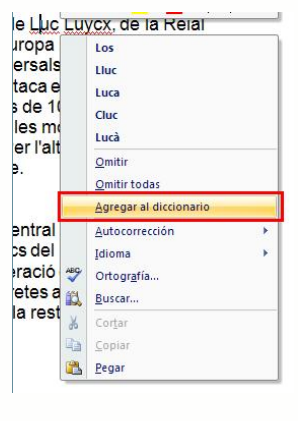

Per eliminar un diccionari personalitzat:

**1.** Fer clic a la pestanya Fitxer i seleccionar Opcions.

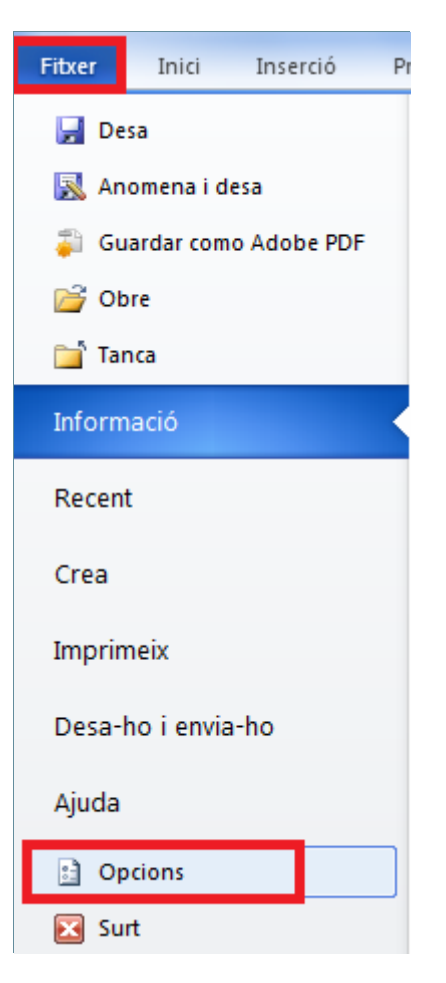

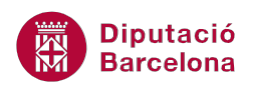

- **2.** Activar de la part esquerra l'opció Correcció.
- **3.** De l'apartat En corregir l'ortografia en programes del Microsoft Office, fer clic al botó Diccionaris personalitzats.
- **4.** A la finestra Diccionaris personalitzats seleccionar el diccionari a esborrar.
- **5.** Fer clic al botó Suprimeix. El sistema ens demanarà si el volem treure també de les altres aplicacions que el fan servir, dir-li que sí i, automàticament, el diccionari desapareix del visor.

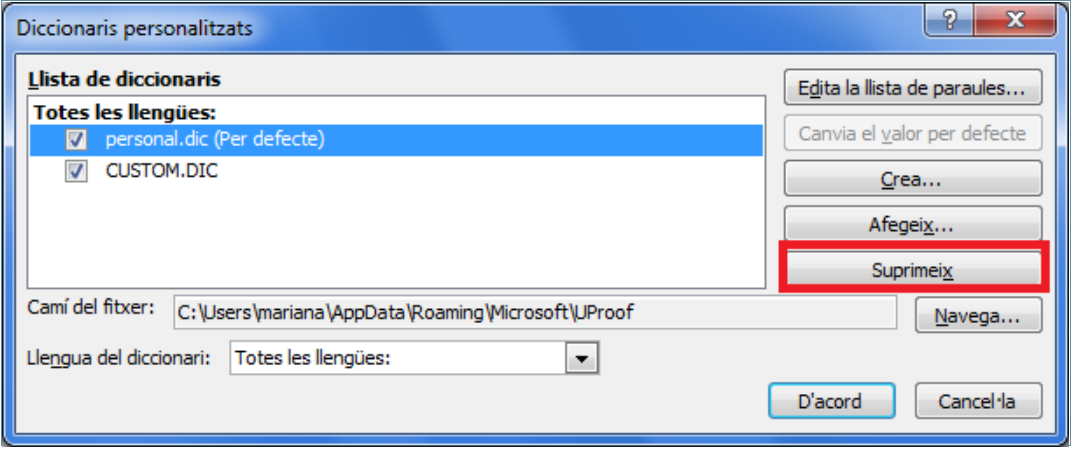

- **6.** Fer clic a D'acord per tancar la finestra.
- **7.** Clic a D'acord per validar de nou.

Ms Word treu el diccionari del quadre Diccionaris personalitzats però no esborra el fitxer del diccionari del sistema.